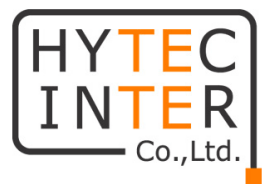

# 5101T

# 取扱説明書

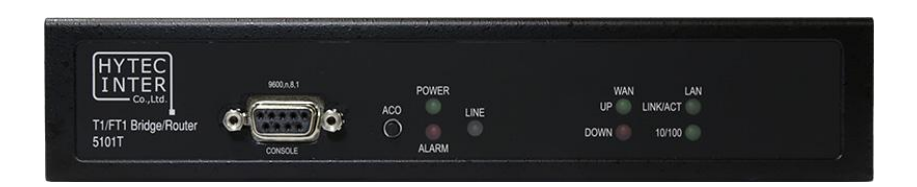

# HYTEC INTER Co., Ltd. 第 1 版

管理番号:TEC-00-MA0185-01

#### 本書の中に含まれる情報は、弊社(ハイテクインター株式会社)の所有するものであり、弊社 ご注意

- 本書の中に含まれる情報は、弊社(ハイテクインター株式会社)の所有するものであり、弊社 の同意なしに、全体または一部を複写または転載することは禁止されています。
- 本書の内容については、将来予告なしに変更することがあります。
- 本書の内容については万全を期して作成いたしましたが、万一、ご不審な点や誤り、記載漏 れなどのお気づきの点がありましたらご連絡ください。

# 電波障害自主規制について

この装置は、クラスA情報技術装置です。この装置を家庭環境で使用す ると電波妨害を引き起こすことがあります。この場合には使用者が適切な 対策を講ずるよう要求されることがあります。  $VCCI-A$ 

# 第 1 版 2014 年 04 月 22 日 新規ドラフト版作成 改版履歴

第 1 版 2015 年 1 月 8 日 新規作成

# ご使用上の注意事項

- 本製品をご使用の際は、取扱説明書に従って正しい取り扱いをしてください。
- 本製品を分解したり改造したりすることは絶対に行わないでください。
- 本製品を直射日光の当たる場所や、温度の高い場所で使用しないでください。本体内部の 温度が上がり、故障や火災の原因になることがあります。
- 本製品を暖房器具などのそばに置かないでください。ケーブルの被覆が溶けて感電や故障、 火災の原因になることがあります。
- 本製品をほこりや湿気の多い場所、油煙や湯気のあたる場所で使用しないでください。故障 や火災の原因になることがあります。
- 通気口をふさがないでください。本体内部に熱がこもり、火災の原因になることがあります。
- 通気口の隙間などから液体、金属などの異物を入れないでください。感電や故障の原因に なることがあります。
- 付属のACアダプタは本製品専用となります。他の機器には接続しないでください。 また、付属品以外のACアダプタを本製品に接続しないでください。
- 本製品の故障、誤動作、不具合、あるいは天災、停電等の外部要因によって、通信などの 機会を逸したために生じた損害等の純粋経済損害につきましては、弊社は一切その責任を 負いかねますので、あらかじめご了承ください。
- 本製品は、改良のため予告なしに仕様が変更される可能性があります。あらかじめご了承く ださい。

# 且次

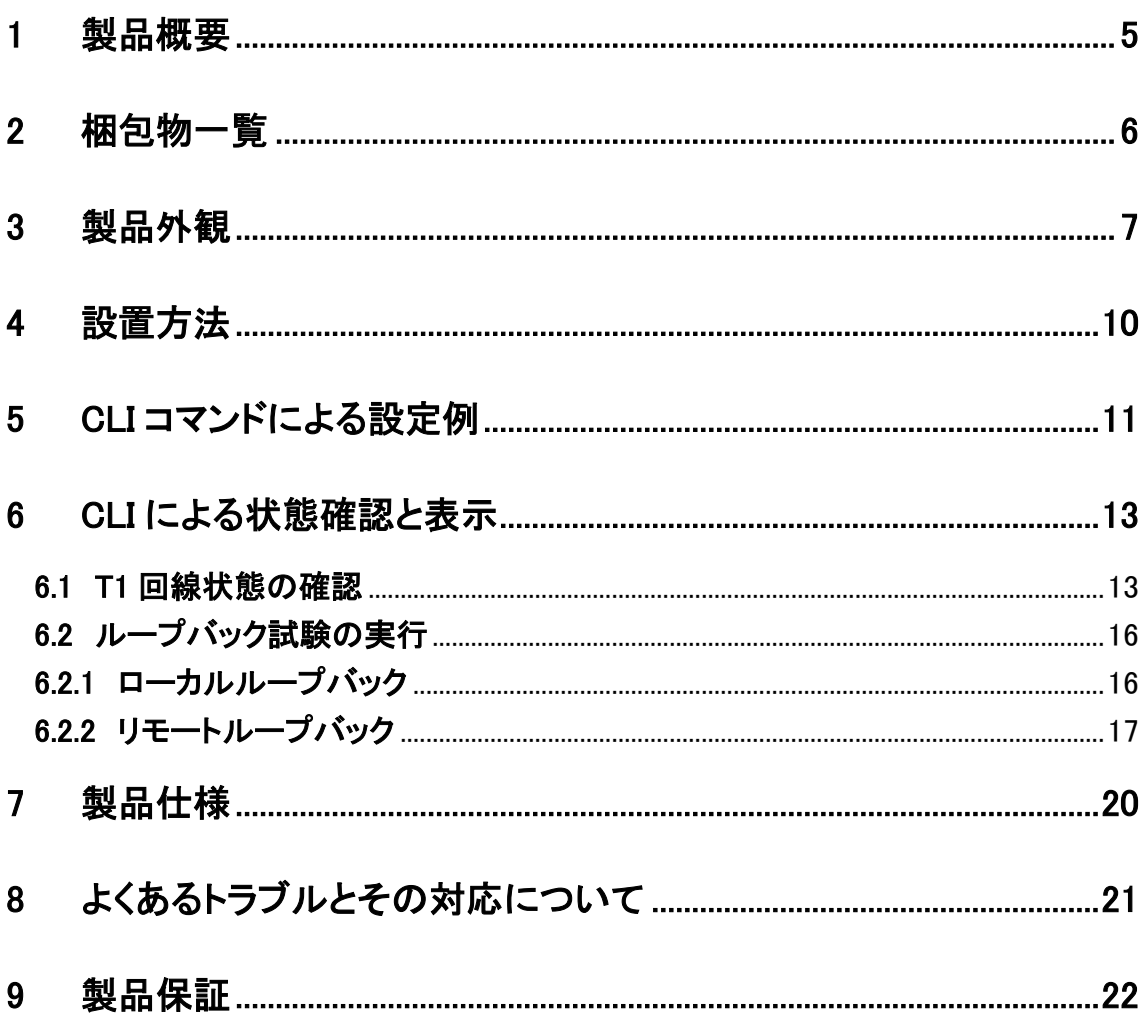

# <span id="page-4-0"></span>1 製品概要

本装置は、T1 TDM 回線を介して 2 拠点間 LAN をブリッジ接続する伝送装置です。 本ガイドでは構成例に示す本装置構成と設定凡例とその動作確認方法を説明しています。 ※その他詳細設定については別途カスタマーサポートまでお問い合わせください。

■構成例

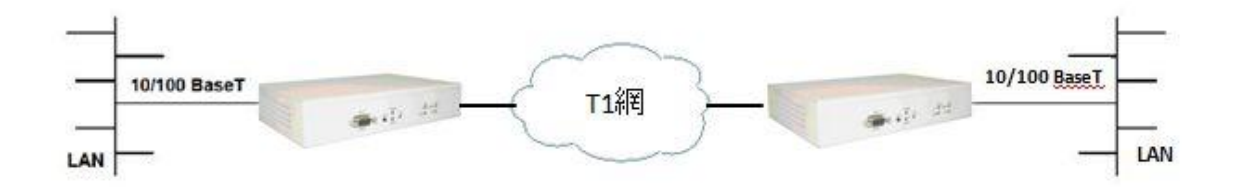

# <span id="page-5-0"></span>2 梱包物一覧

ご使用いただく前に本体と付属品を確認してください。万一、不足の品がありましたら、お手数 ですがお買い上げの販売店までご連絡ください。

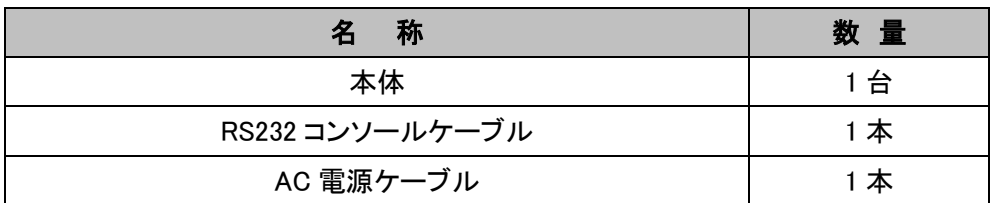

# <span id="page-6-0"></span>3 製品外観

<前面パネル>

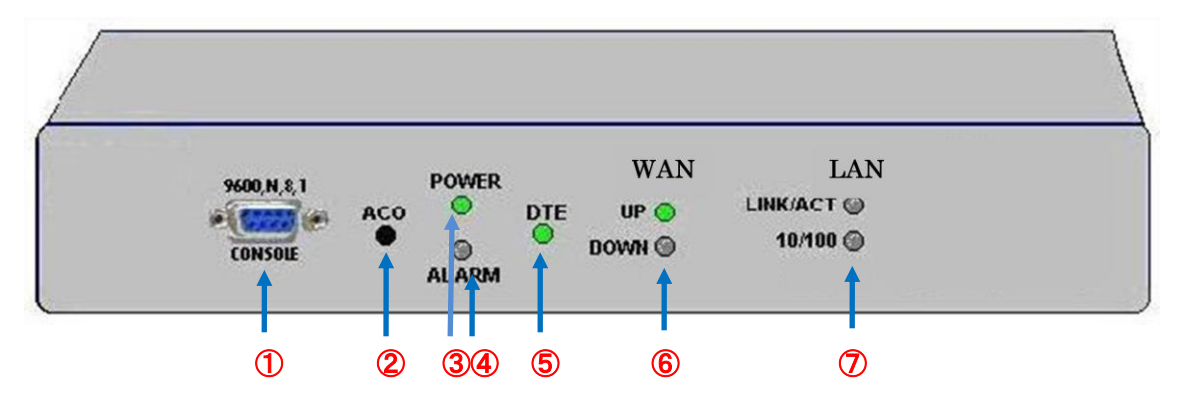

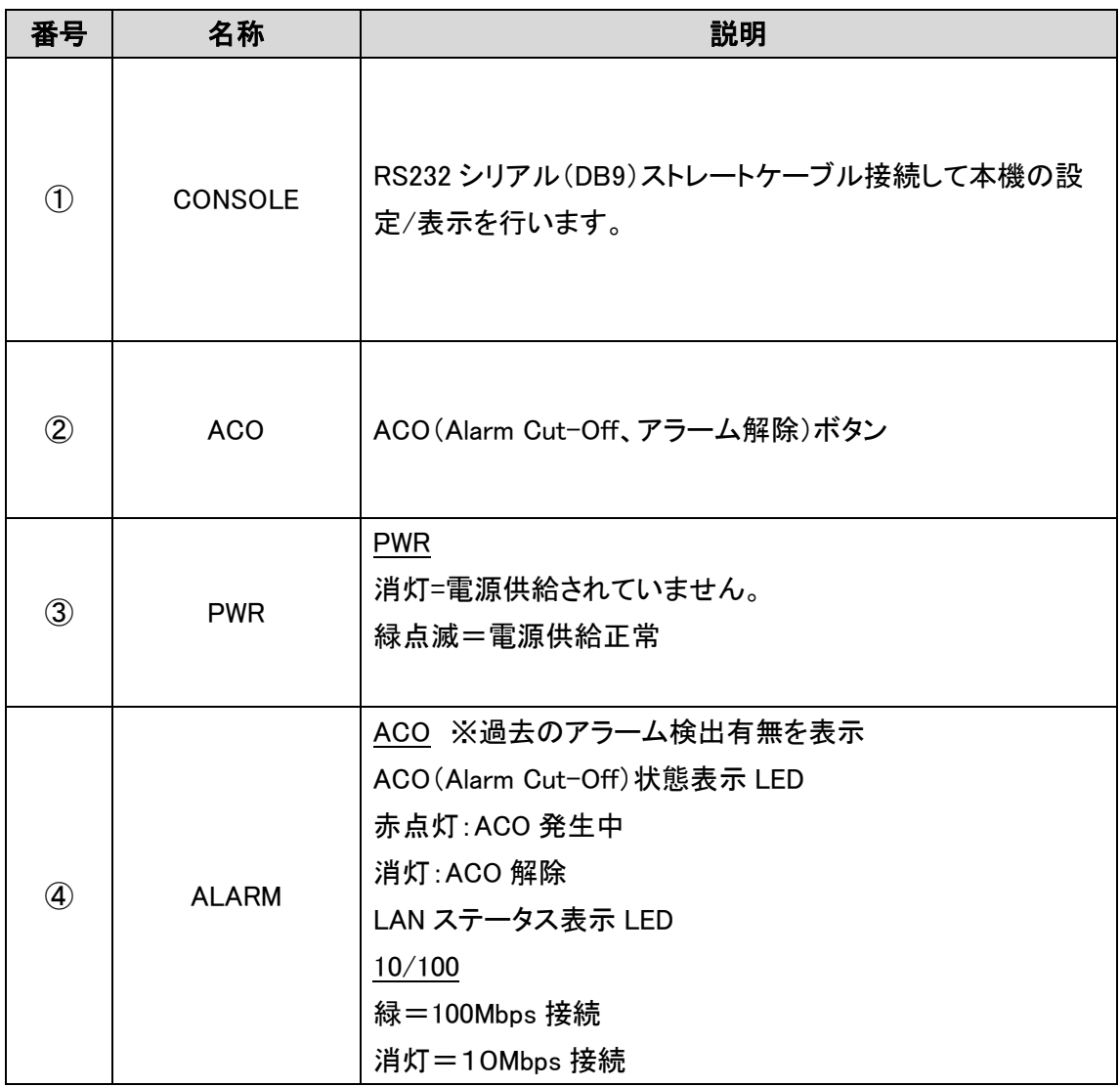

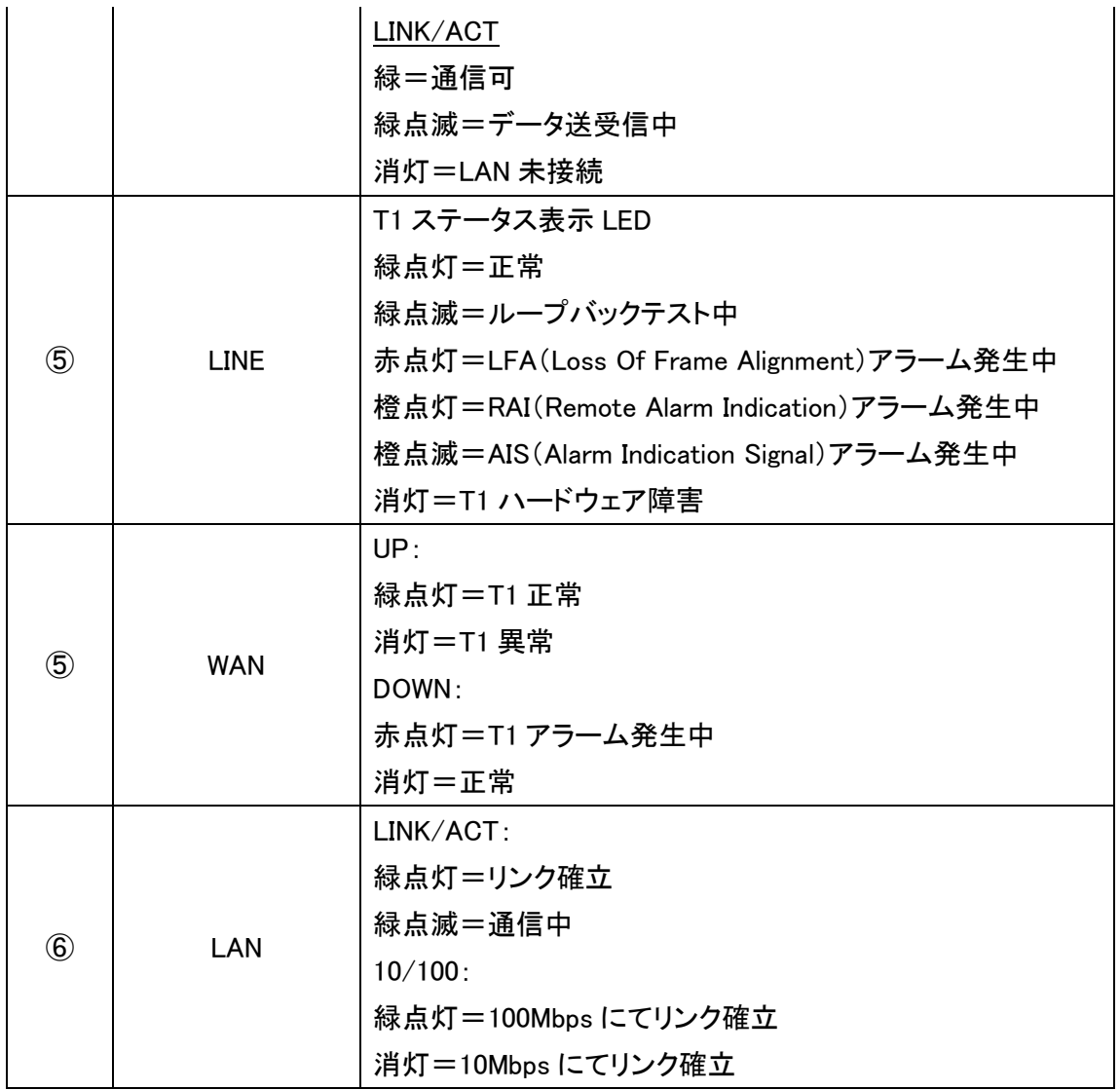

<背面パネル>

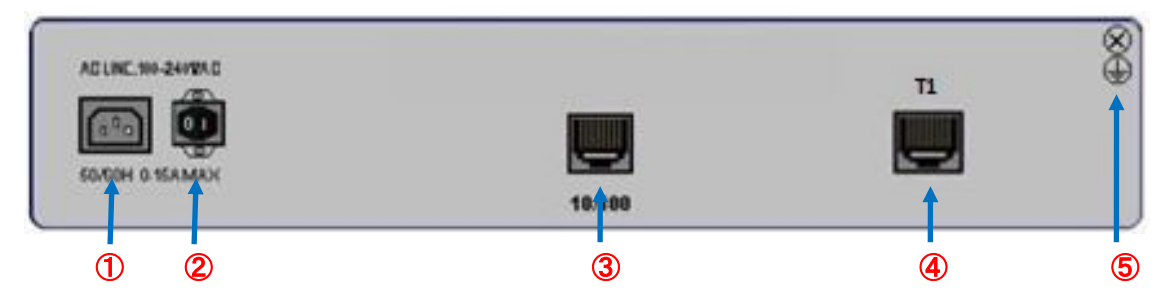

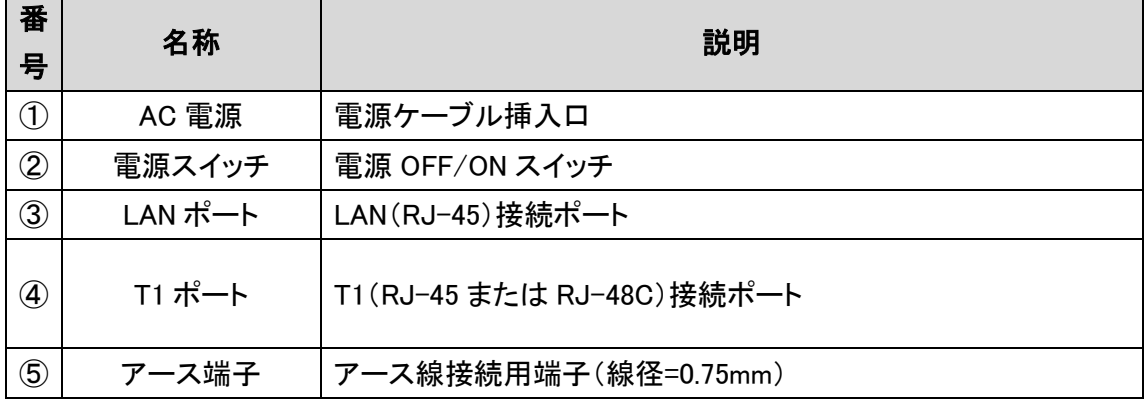

# <span id="page-9-0"></span>4 設置方法

平面への設置に加えて、下図のように壁面への取り付けが可能です。

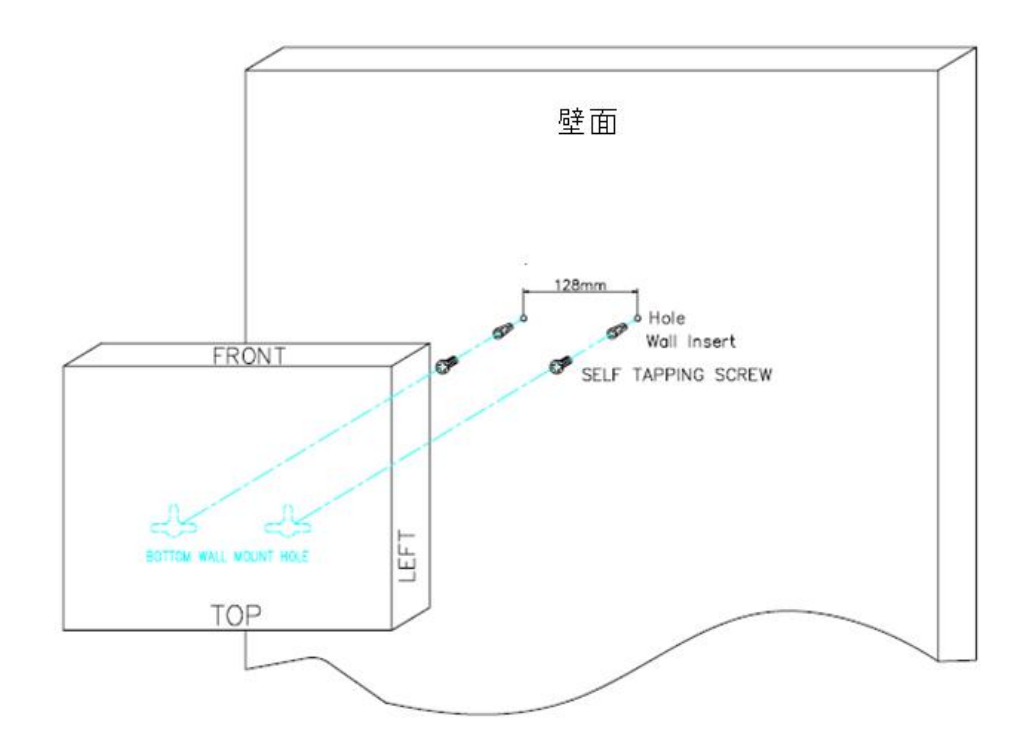

# <span id="page-10-0"></span>5 CLI コマンドによる設定例

下記では、T1 ブリッジ接続に必要となる最低限の設定を示します。 ※その他コマンド一覧は、別表を参照してください。

## ■ログイン

①ハイパーターミナル/Teraterm 等、PC のシリアルポート番号を指定して開きます。

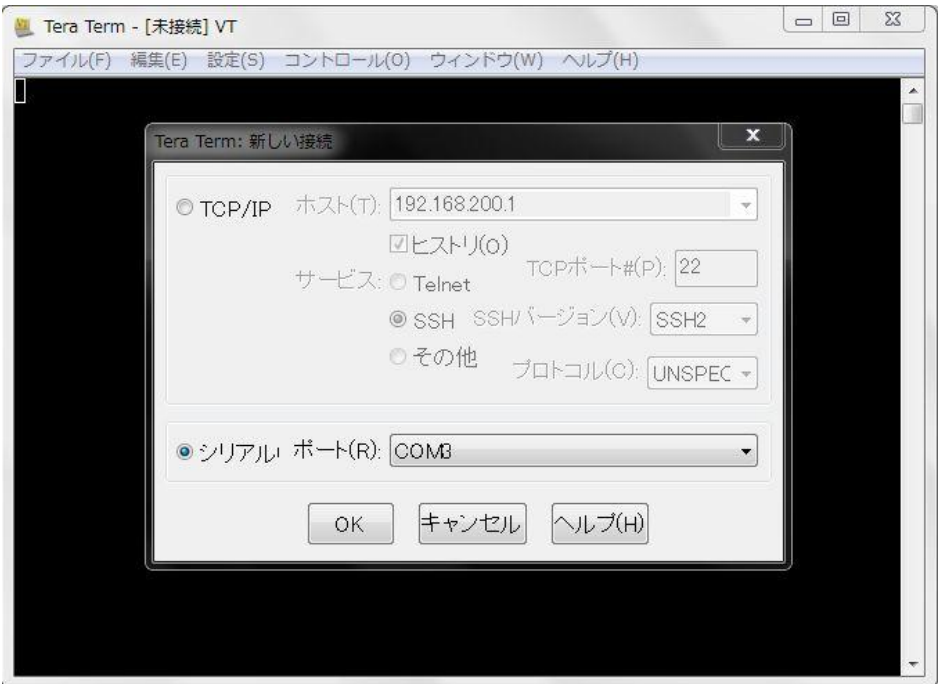

② "login admin"と入力してログインします。

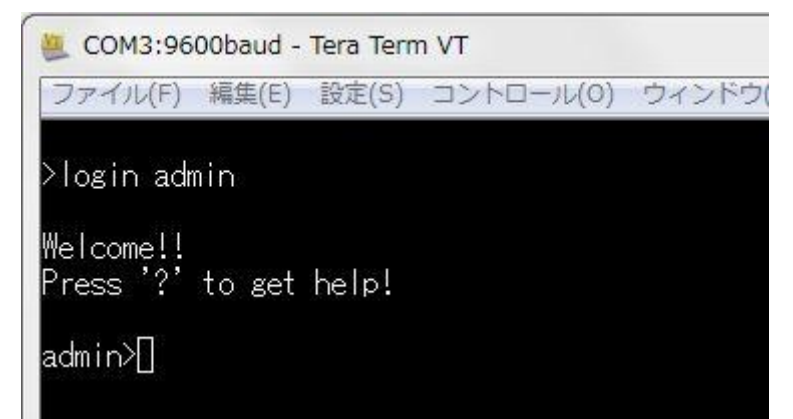

## ■T1 フレーミングの設定

admin>set t1 frame esf command succeeded

# ■IP アドレス設定と T1 Timeslot の追加

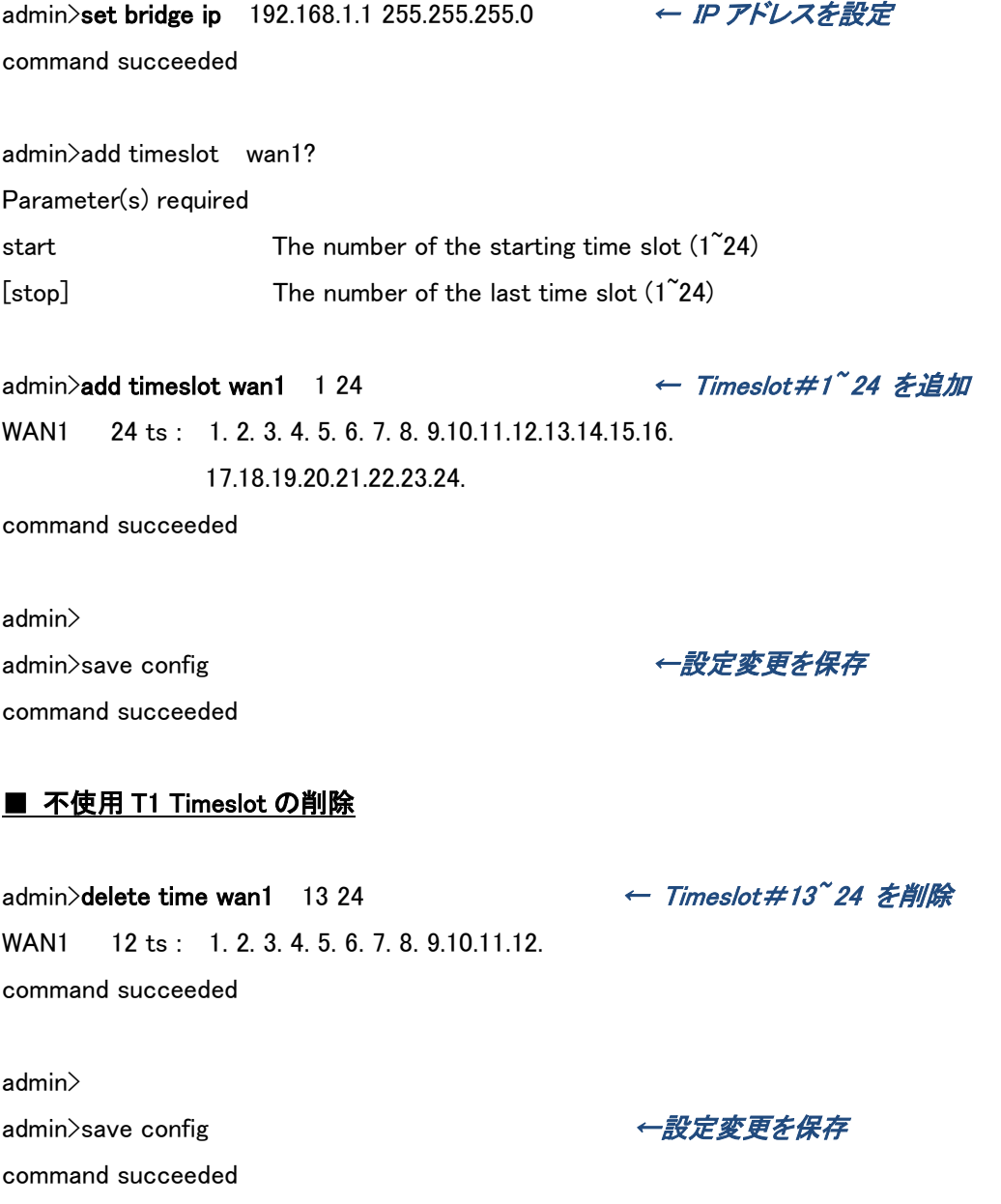

# <span id="page-12-0"></span>6 CLI による状態確認と表示

以下の状態確認手順にて T1 回線正常状態を確認して、エラーがある場合はループバック試験に て切り分けを実施することができます。

## <span id="page-12-1"></span>6.1 T1 回線状態の確認

①次のコマンドにて過去 24 時間の T1 回線サービスレベルを確認できます。

admin>show t1 line availability

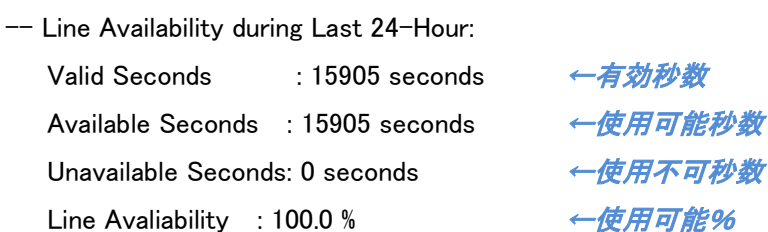

### ②のコマンドにて T1 回線の設定状態を確認できます。

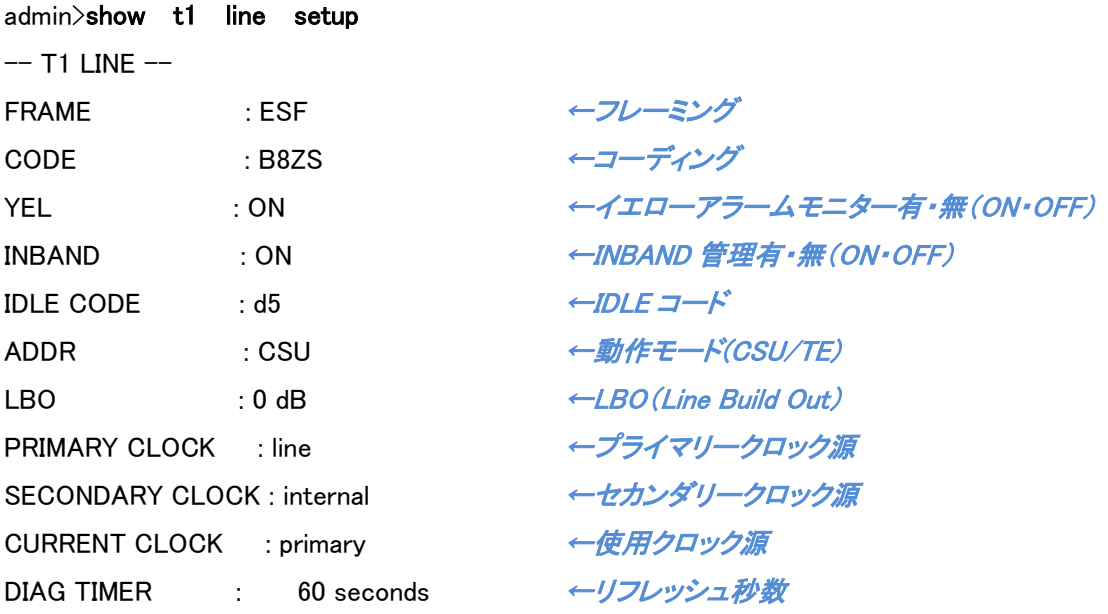

③のコマンドにて T1 回線のアラーム・エラー有無を確認できます。

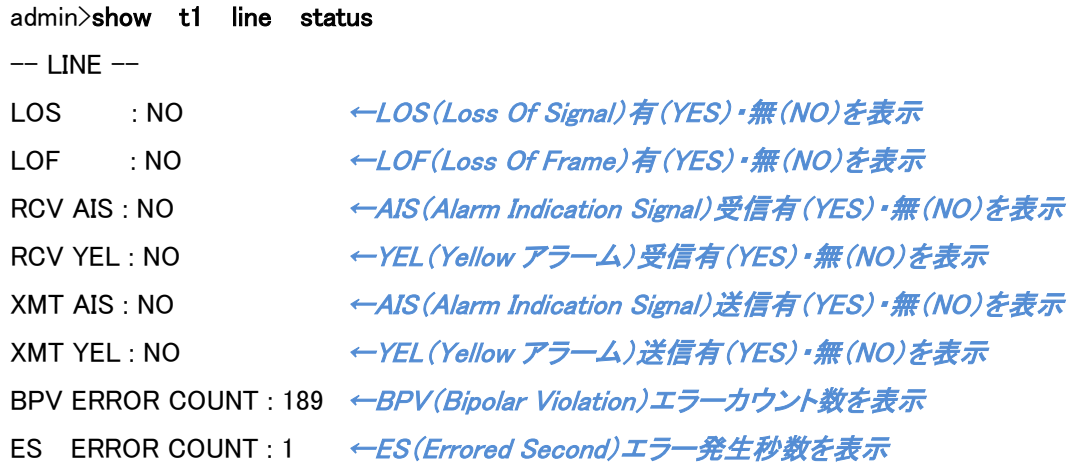

 $-$  DIAG  $-$ 

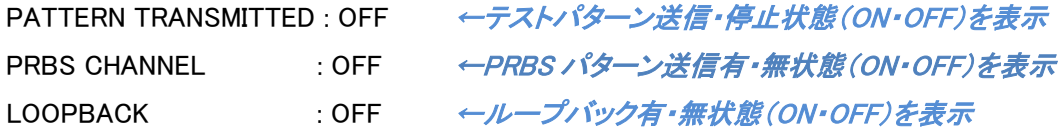

# ④次のコマンドにて過去 1 時間の T1 回線 6 項のパフォーマンス統計を表示することができます。

## > ローカル側

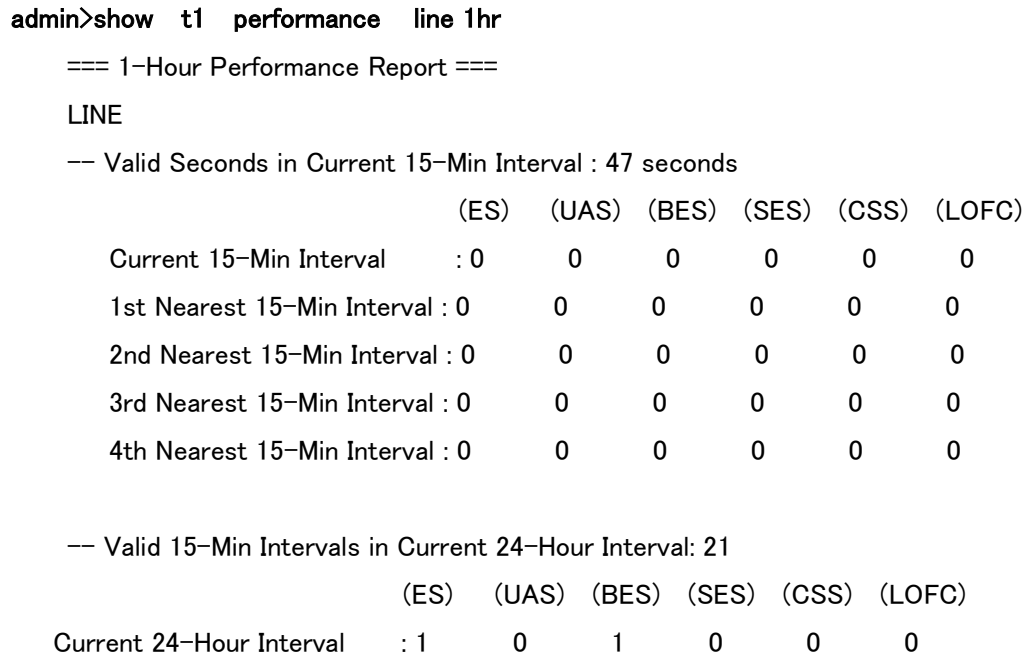

#### リモート側

#### admin>show t1 performance far 1hr

=== 1-Hour Performance Report ===

FAR-END

-- Valid Seconds in Current 15-Min Interval : 250 seconds

|                                  | (ES)    |          |          |   | (UAS) (BES) (SES) (CSS) (LOFC) |
|----------------------------------|---------|----------|----------|---|--------------------------------|
| Current 15-Min Interval          | $\pm 0$ | 0        | 0        |   |                                |
| 1st Nearest 15-Min Interval : 0  |         | $_{0}$   | $\Omega$ | 0 |                                |
| 2nd Nearest 15-Min Interval: $0$ |         | 0        | $\Omega$ |   |                                |
| 3rd Nearest 15-Min Interval: 0   |         | $\Omega$ | 0        |   |                                |
| 4th Nearest 15-Min Interval: 0   |         | $\Omega$ | $\Omega$ |   |                                |

-- Valid 15-Min Intervals in Current 24-Hour Interval: 23

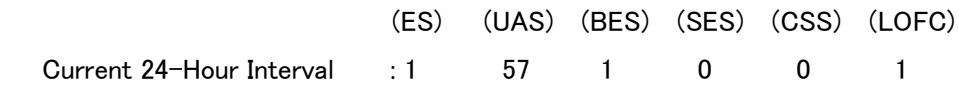

## > 統計項目リスト

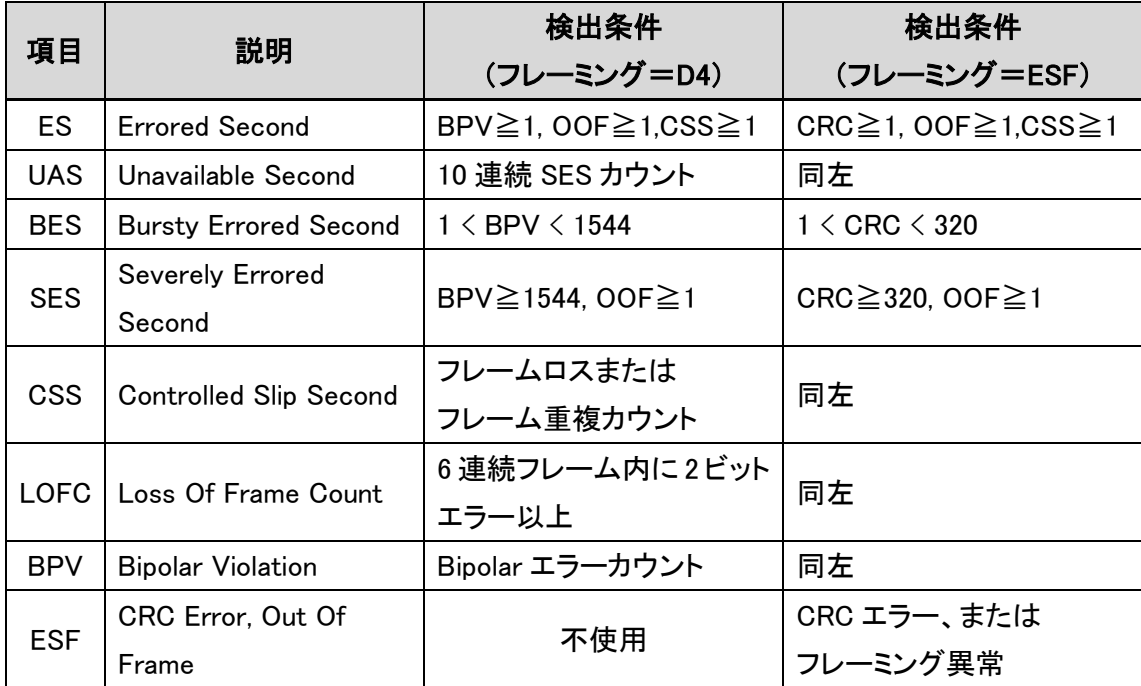

### <span id="page-15-0"></span>6.2 ループバック試験の実行

本機に盛り込まれている T1 ループバック機能を行うことで、T1 回線障害や、ハード故障の切り分 けを行うことが可能です。

▶ ループバックイメージ図

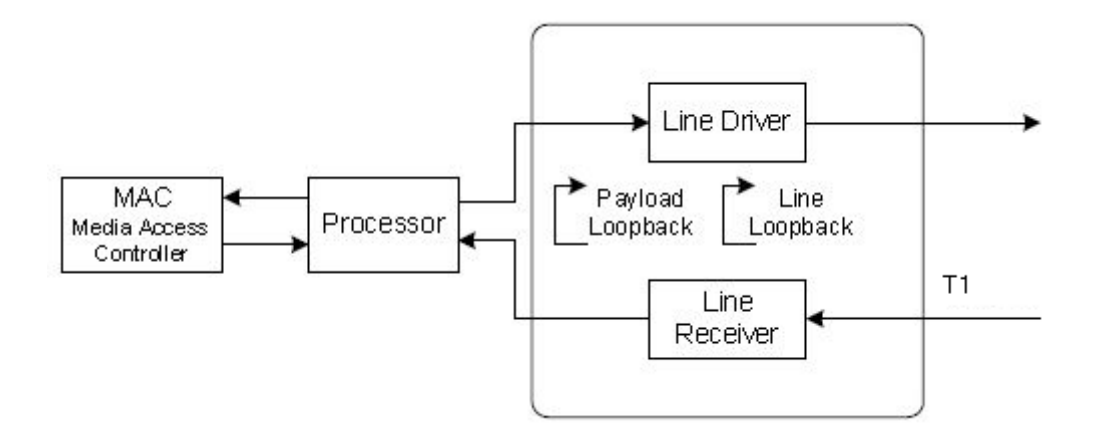

## <span id="page-15-1"></span>6.2.1 ローカルループバック

下図のループバックプラグを接続して、単体折り返し試験を行えます。

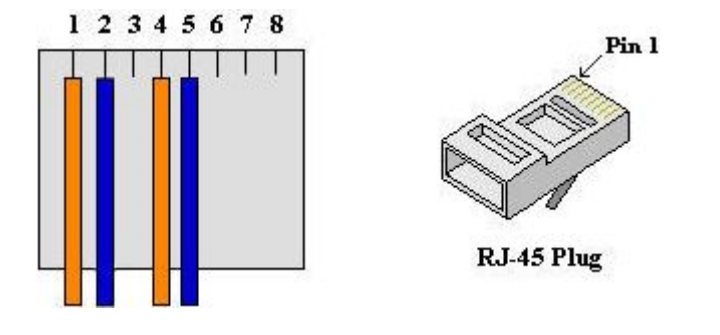

①ループバックを有効化します。

#### admin>activate t1 loopback

Parameter(s) required

type Loopback type (line/payload)

※line=T1 Framer 前で折り返し、payload=T1 Framer にて折り返し

admin>activate t1 loopback payload

command succeeded ←ここでループ状態となり、LINE LED が点滅します。

②テストパターンを送信します。

#### admin>activate t1 bert

Parameter(s) required

type Type of QRSS (full/wan1/idle)

※full=24x 全 Timeslot、wan1=使用中 Timeslot、idle=不使用 Timeslot

admin>activate t1 bert full command succeeded

#### ③テスト実行状態を確認します。

#### admin>show t1 diag

QRSS : CHANNEL = FULL QRSS BIT\_ERR ERROR\_SECONDS ELAPSED\_SECONDS SYNC 0 0 27 ※QRSS=同期状態(SYNC/UNSYNC)、BIT ERR=ビットエラー数、 ERROR SECONDS=エラーカウント秒数、ELAPSED SECONDS=テスト実行秒数

## <span id="page-16-0"></span>6.2.2 リモートループバック

リモート T1 装置側での折り返し試験を行えます。

#### ①ローカル側からリモートループバックを実行します。

admin>activate t1 remote at&t-payload WAIT..... REMOTE : LOOPED ←ここで対向側ループ状態となり、LINE LED が点滅します。 command succeeded

#### ②リモート側にてループバック状態へ変化したことを確認します。

admin>show t1 line status  $-$  LINE  $-$ LOS : NO LOF : NO RCV AIS : NO RCV YEL : NO XMT AIS : NO

XMT YEL : NO BPV ERROR COUNT : 20861 ES ERROR COUNT : 3

 $-$  DIAG $-$ PATTERN TRANSMITTED : OFF PRBS CHANNEL : OFF

LOOPBACK : PLB ← OFF⇒PLB (Payload Loopback)状態へ変化 ※LLB(Local Loopback)

command succeeded

## ③ローカル側から PRBS パターンを送信します。

admin>activate t1 bert wan1 command succeeded

### ④ループバック試験実行状態を確認します。

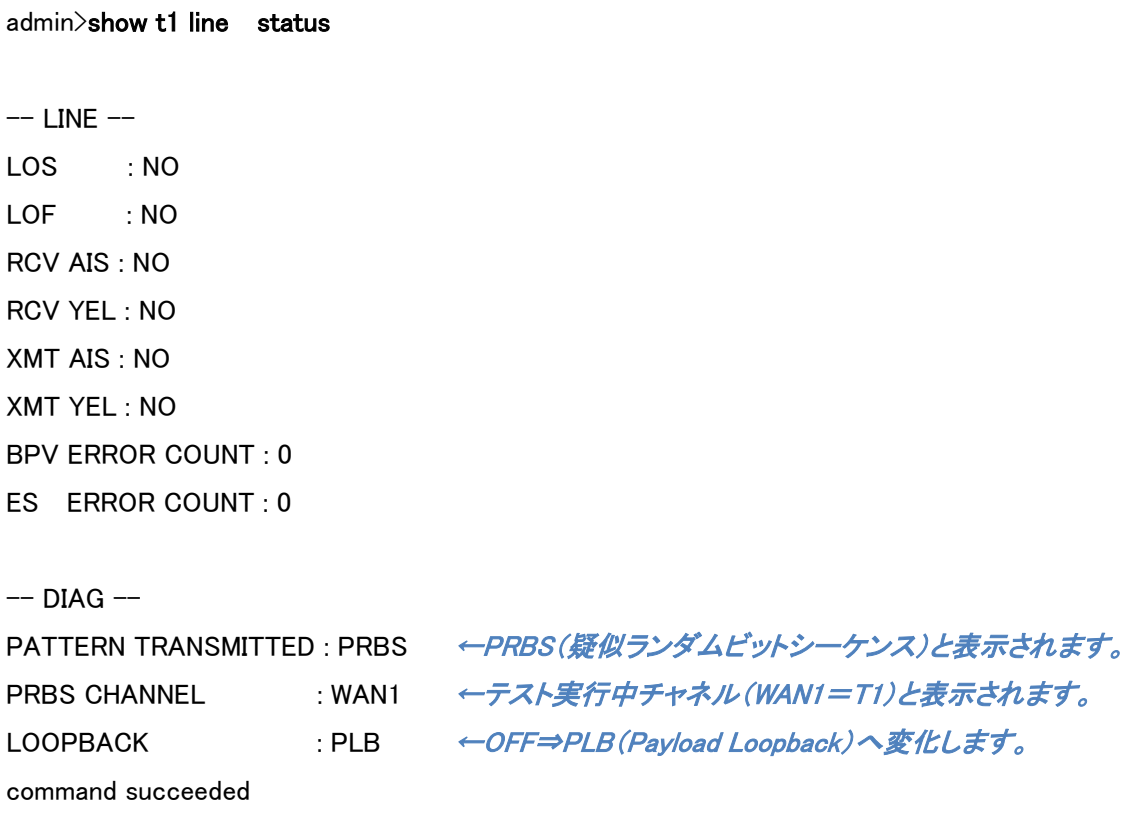

## ⑤各カウンター統計を確認します。

admin>show t1 diag

QRSS : CHANNEL = WAN1 QRSS BIT\_ERR ERROR\_SECONDS ELAPSED\_SECONDS UNSYNC 65535 48 87

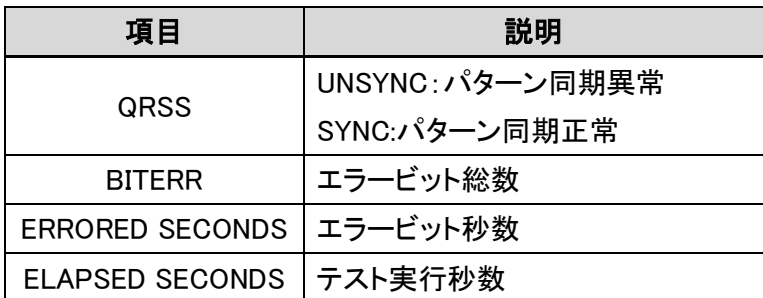

#### ⑥試験を中断します。

※ループバック初期設定時間=60 秒

admin>release bert

Bert function off!

command succeeded

# <span id="page-19-0"></span>7 製品仕様

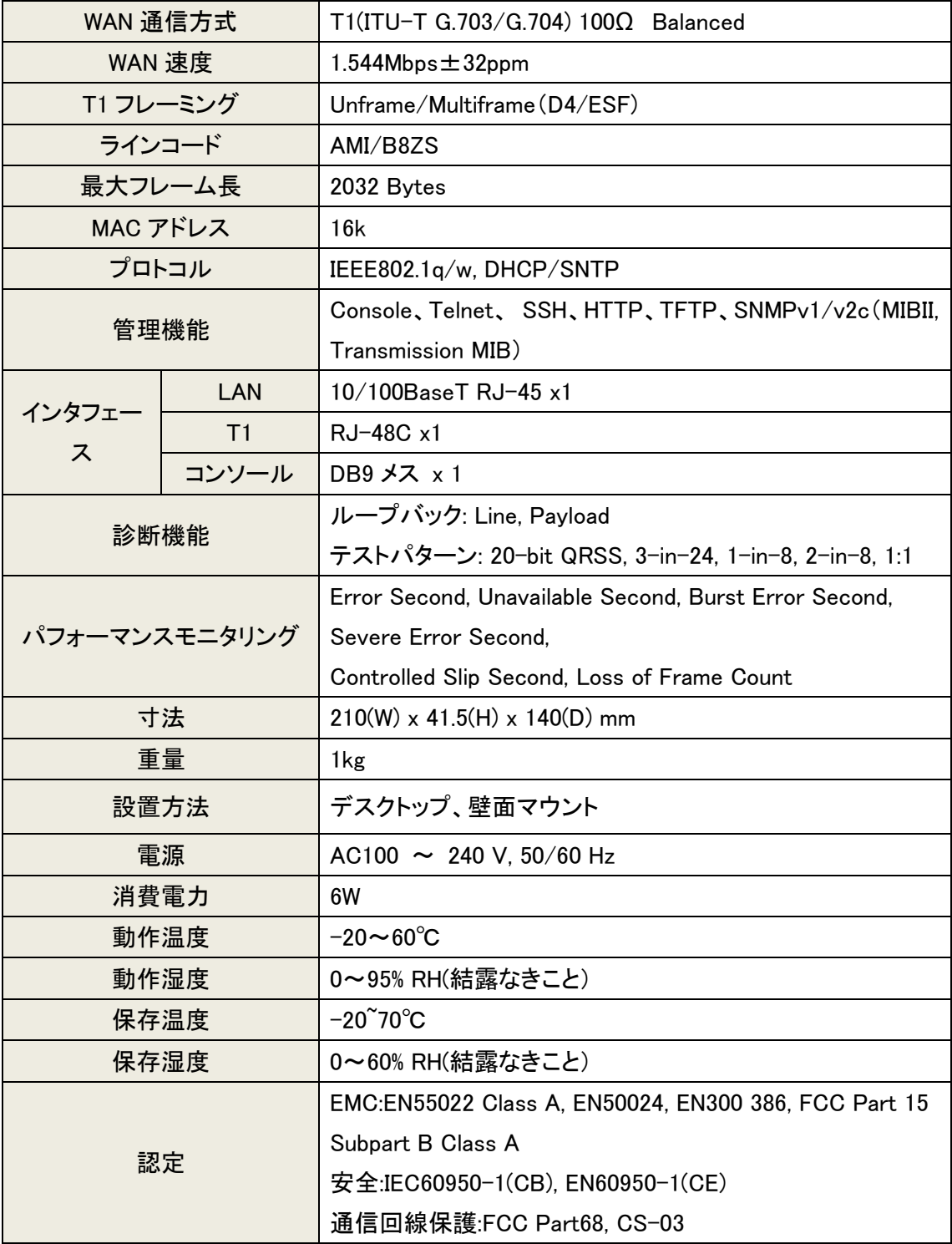

# <span id="page-20-0"></span>8 よくあるトラブルとその対応について

■T1 リンクが確立しない(アラーム発生)

● ピン配列が正しく結線されていることを確認してください。

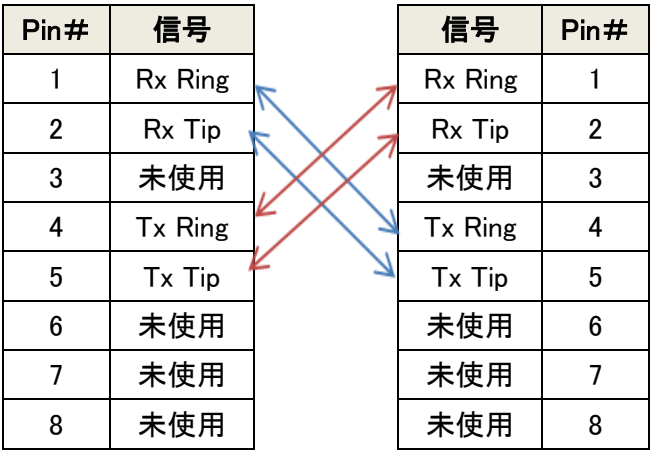

● 検出アラームを確認して対応してください。

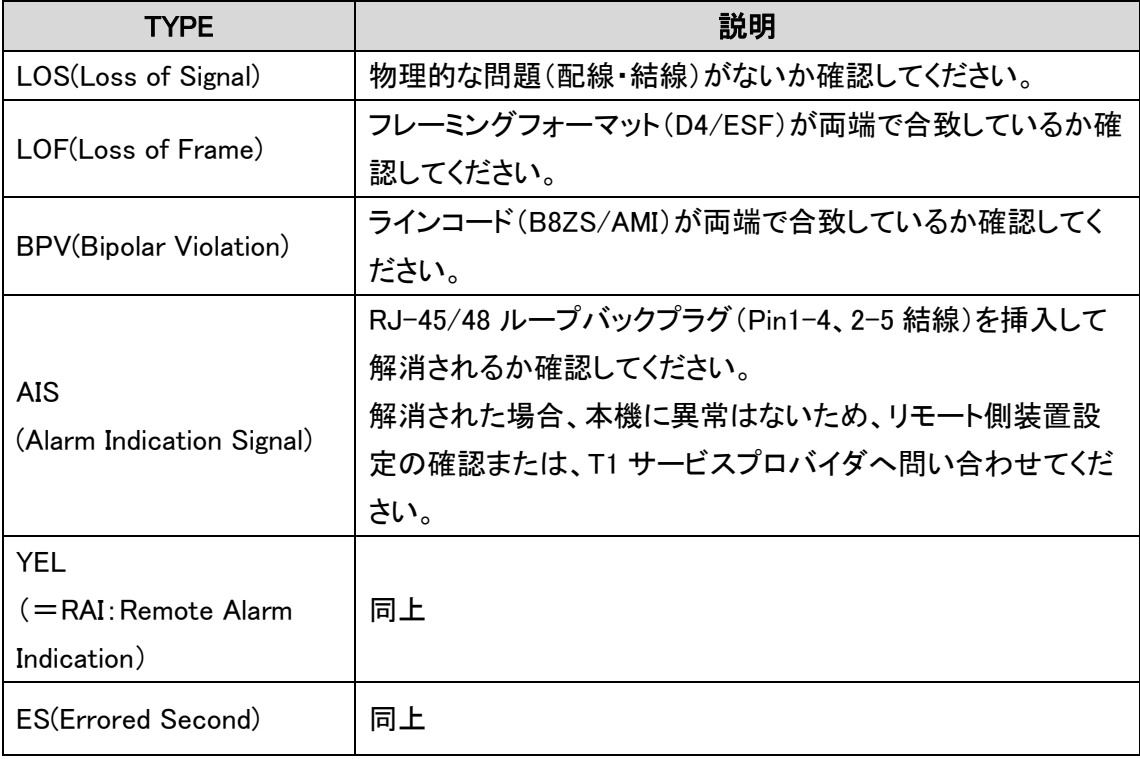

## <span id="page-21-0"></span>9 製品保証

- 故障かなと思われた場合には、弊社カスタマーサポートまでご連絡ください。
	- 1) 修理を依頼される前に今一度、この取扱説明書をご確認ください。
	- 2) 本製品の保証期間内の自然故障につきましては無償修理させて頂きます。
	- 3) 故障の内容により、修理ではなく同等品との交換にさせて頂く事があります。
	- 4) 弊社への送料はお客様の負担とさせて頂きますのでご了承ください。

初期不良保証期間:

ご購入日より 3 ヶ月間 (弊社での状態確認作業後、交換機器発送による対応)

製品保証期間:

《本体》 ご購入日より 1 年間 (お預かりによる修理、または交換対応)

- 保証期間内であっても、以下の場合は有償修理とさせて頂きます。 (修理できない場合もあります)
	- 1) 使用上の誤り、お客様による修理や改造による故障、損傷
	- 2) 自然災害、公害、異常電圧その他外部に起因する故障、損傷
	- 3) 本製品に水漏れ・結露などによる腐食が発見された場合
- ▶ 保証期間を過ぎますと有償修理となりますのでご注意ください。
- 一部の機器は、設定を本体内に記録する機能を有しております。これらの機器は修理時に 設定を初期化しますので、お客様が行った設定内容は失われます。恐れ入りますが、修理を ご依頼頂く前に、設定内容をお客様にてお控えください。
- 本製品に起因する損害や機会の損失については補償致しません。
- 修理期間中における代替品の貸し出しは、基本的に行っておりません。別途、有償サポート 契約にて対応させて頂いております。有償サポートにつきましてはお買い上げの販売店にご 相談ください。
- 本製品の保証は日本国内での使用においてのみ有効です。

## 製品に関するご質問・お問い合わせ先

ハイテクインター株式会社

カスタマーサポート

TEL 0570-060030

E-mail [support@hytec.co.jp](mailto:support@hytec.co.jp) 

受付時間 平日 9:00~17:00

Copyright © 2015 HYTEC INTER Co., Ltd.